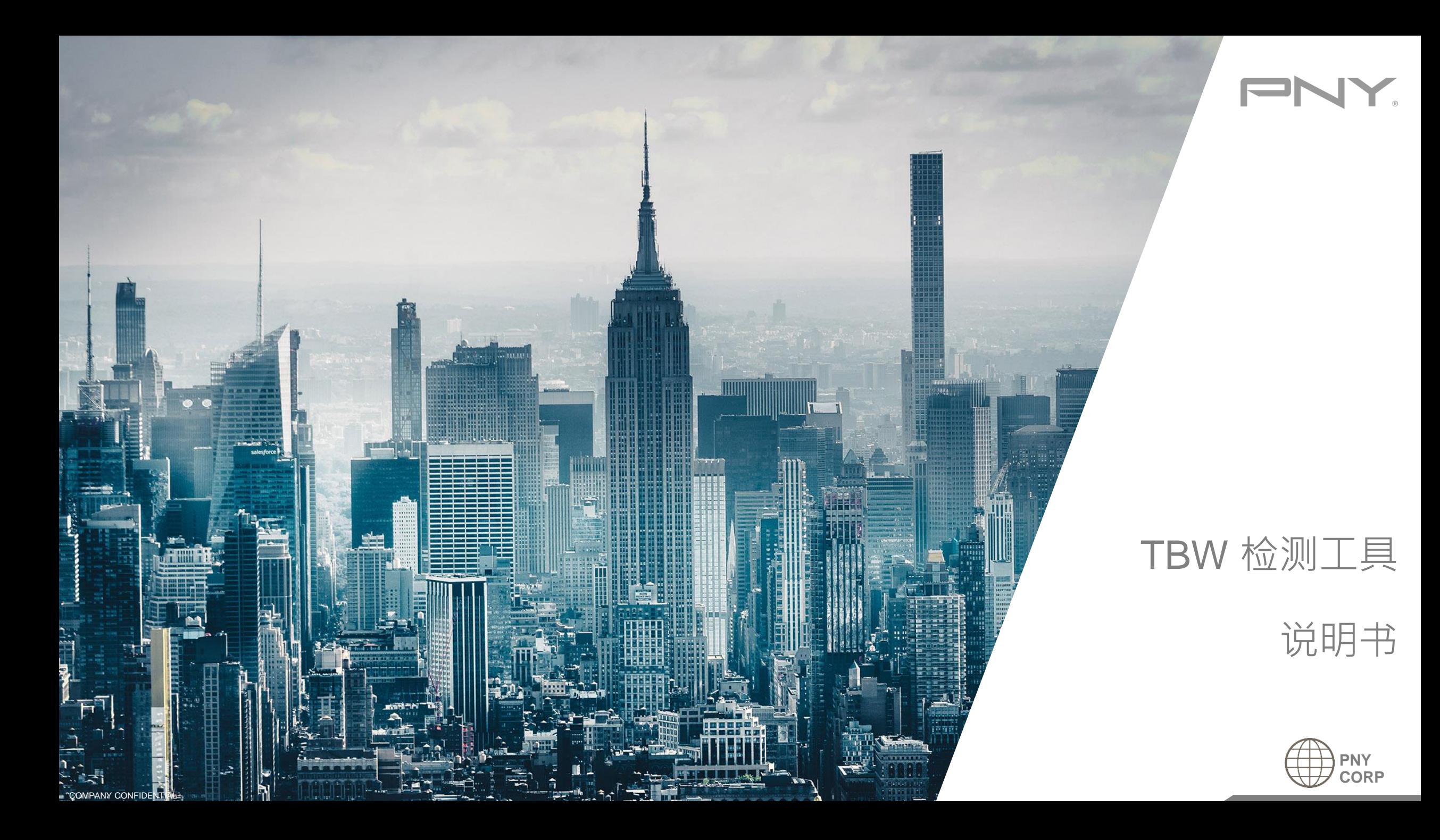

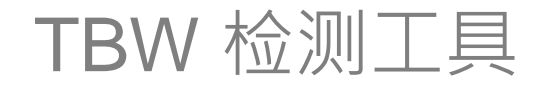

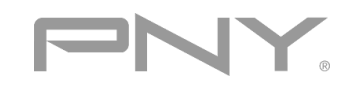

## $\blacksquare$  PCIE  $\mathcal{O}$  Check TBW Tool(PNY) v1.8.exe

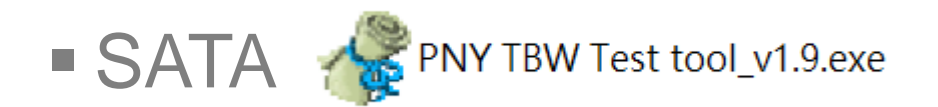

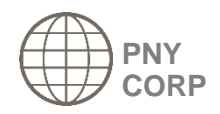

COMPANY CONFIDENTIAL

## PCIE – USER INTERFACE <sup>29</sup> Check TBW Tool(PNY) v1.8.exe

- 1. 选择要检测的固态硬盘
- 2. 点击"Run"
- 3. TBW 计量表 a. 绿色: 可以正常使用 b. 红色: 请备份您的资料
- 4. Host Write (GB) 表示已经写入多少GB

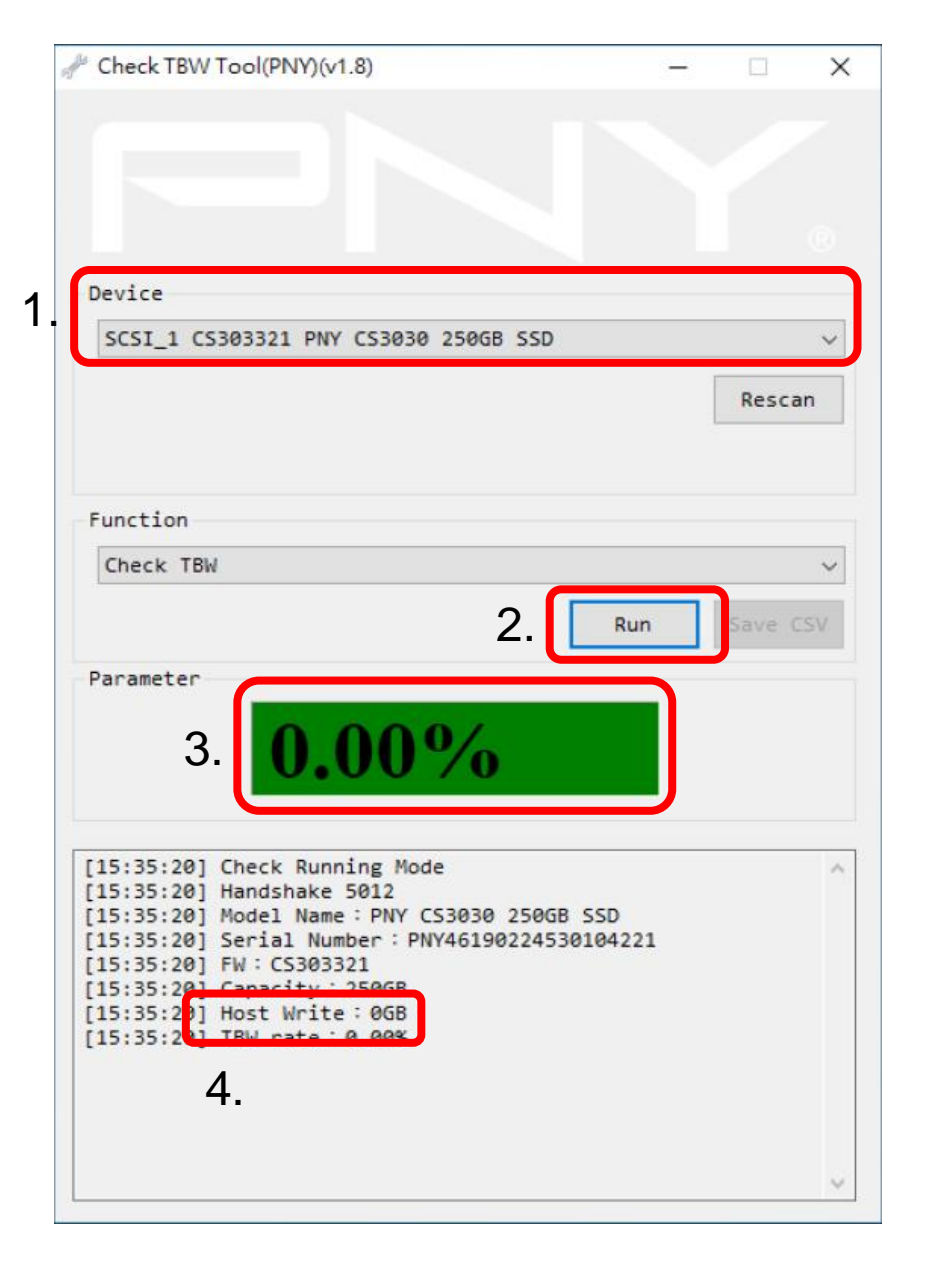

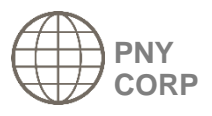

SATA – USER INTERFACE PRY TBW Test tool\_v1.9.exe

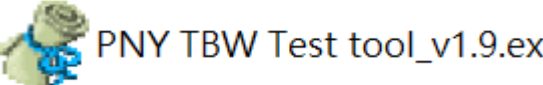

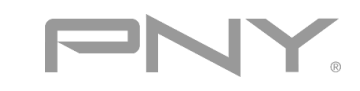

- 1. 选择要检测的固态硬盘
- 2. 点击"Run TBW test"
- 3. TBW 计量表 a. 绿色: 可以正常使用 b. 红色: 请备份您的资料
- 4. Host Write (GB) 表示已经写入多少GB

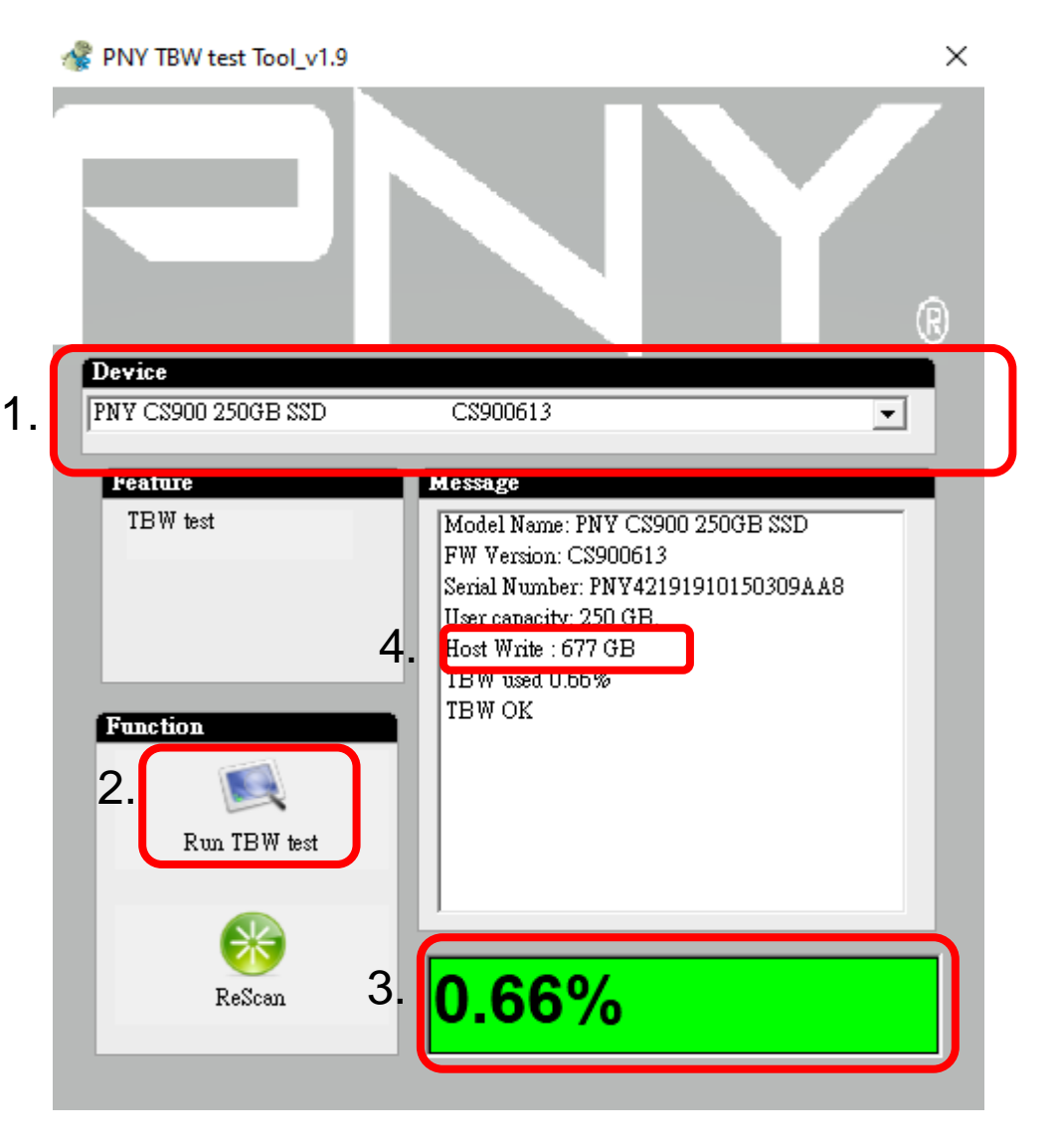

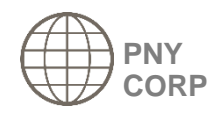